Versi 1.0 (2020)

## Aplikasi Setor Tugas Akhir User Manual

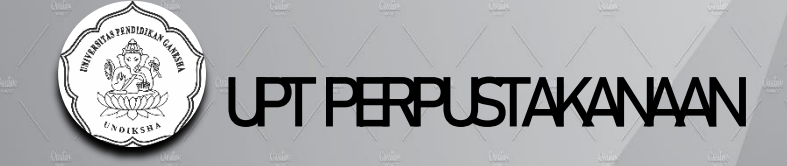

## 1. Memulai Aplikasi

Aplikasi ini bisa dikases melalui laman [www.perpustakaan.undiksha.ac.id](http://www.perpustakaan.undiksha.ac.id/) atau [www.lib.undiksha.ac.id/setor\\_tugas\\_akhir,](http://www.lib.undiksha.ac.id/setor_tugas_akhir) pada awal aplikasi akan dimunculkan tampilan login, silahkan login menggunakan username sso undiksha.

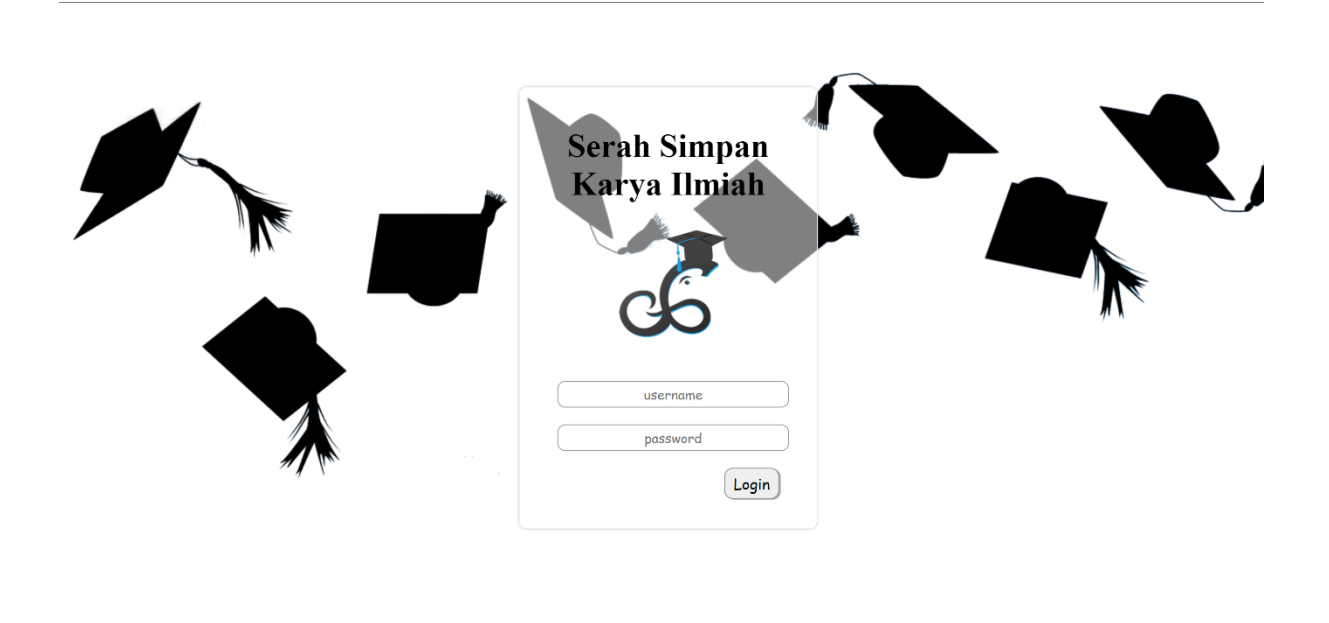

Halaman selanjutnya akan ditampilkan halaman home akan adan pilihan manage user dan pegawai pengguna.

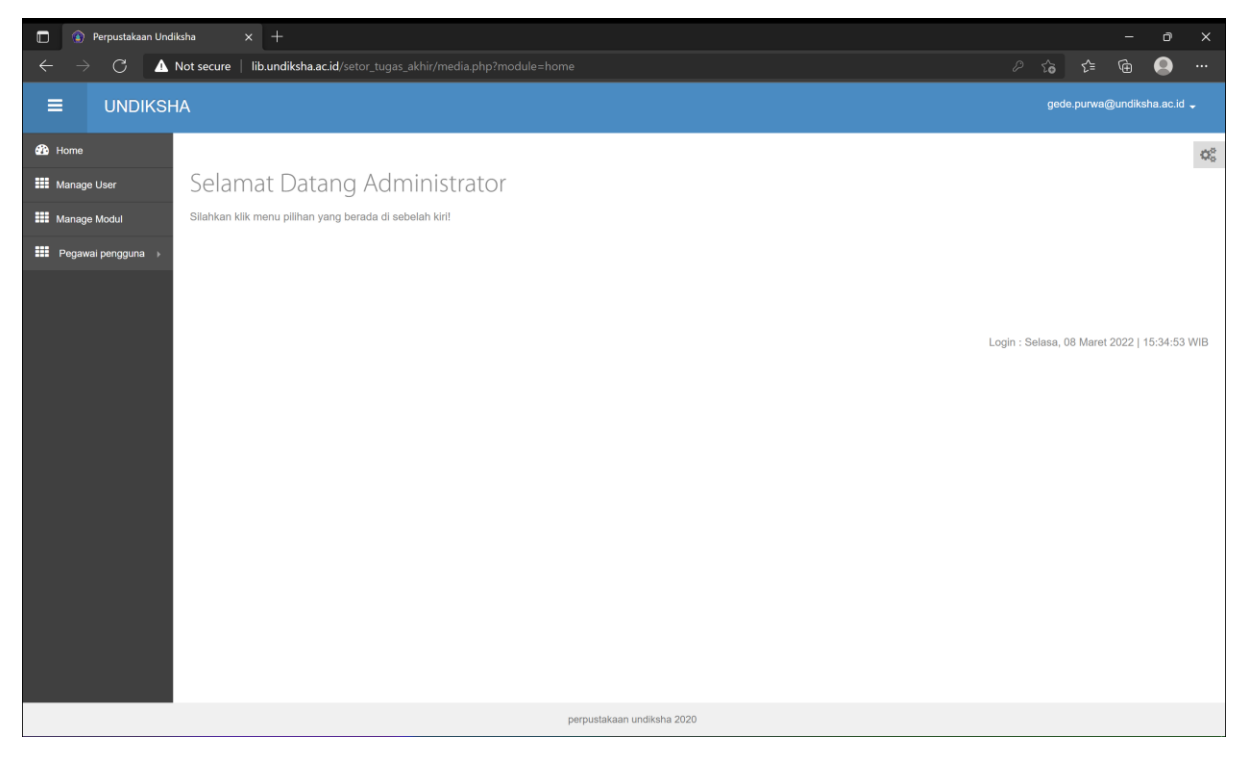

Jika memilih manage user akan muncul tampilan seperti di bawah, berfungsi jika ada pemustaka yang lupa password atau belum memiliki akun. Jika belum memiliki akun silahkan tambah user dan jika lupa password silahkan tekan tombol pada kolom aksi.

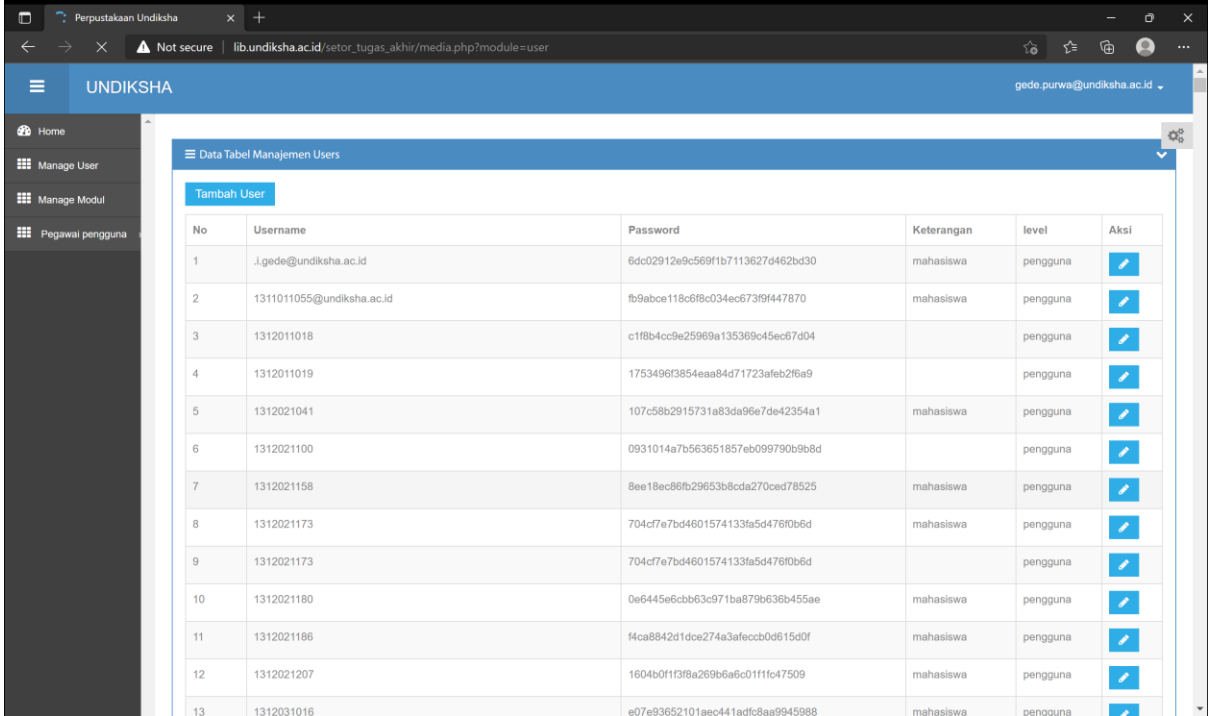

Jika pegawai atau pemustaka memlih pegawai pengguna maka akan muncul tampilan seperti di bawah.

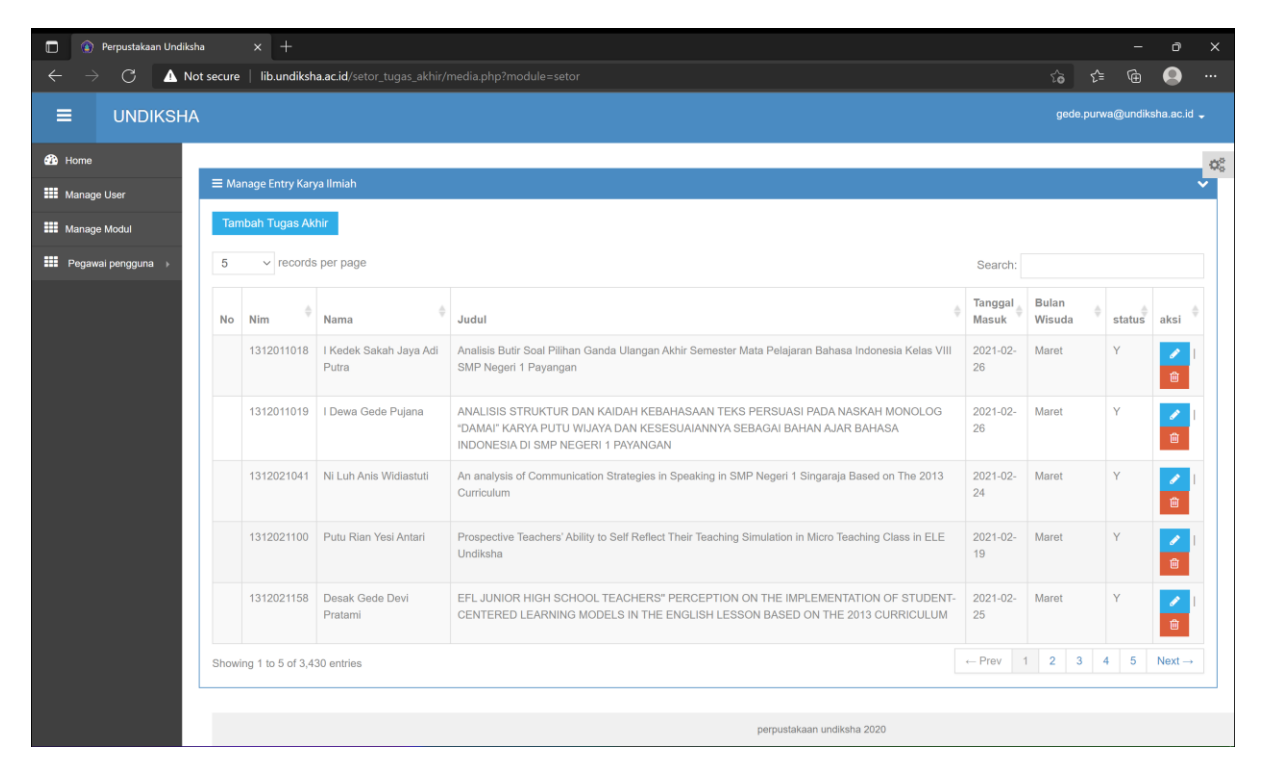

Andaikata ada mahasiswa yang belum mengisikan data setor tugas akhir, pustakawan / pegawai perpustakaan bisa membantu langsung memasukkan data tugas akhir dengan menekan tombol tambah tugas akhir **Lambah Tugas Akhir** . Selanjutnya pegawai/pustakwan mengisikan data sesuai dengan tugas akhir yang dibawa mahasiswa seperti nim,nama penulis,program studi,judul tugas

akhir,tanggal setor pergunakan tanggal hari ini karena mahasiswa sudah dating langsung, bulan wisuda dan tahun wisuda.

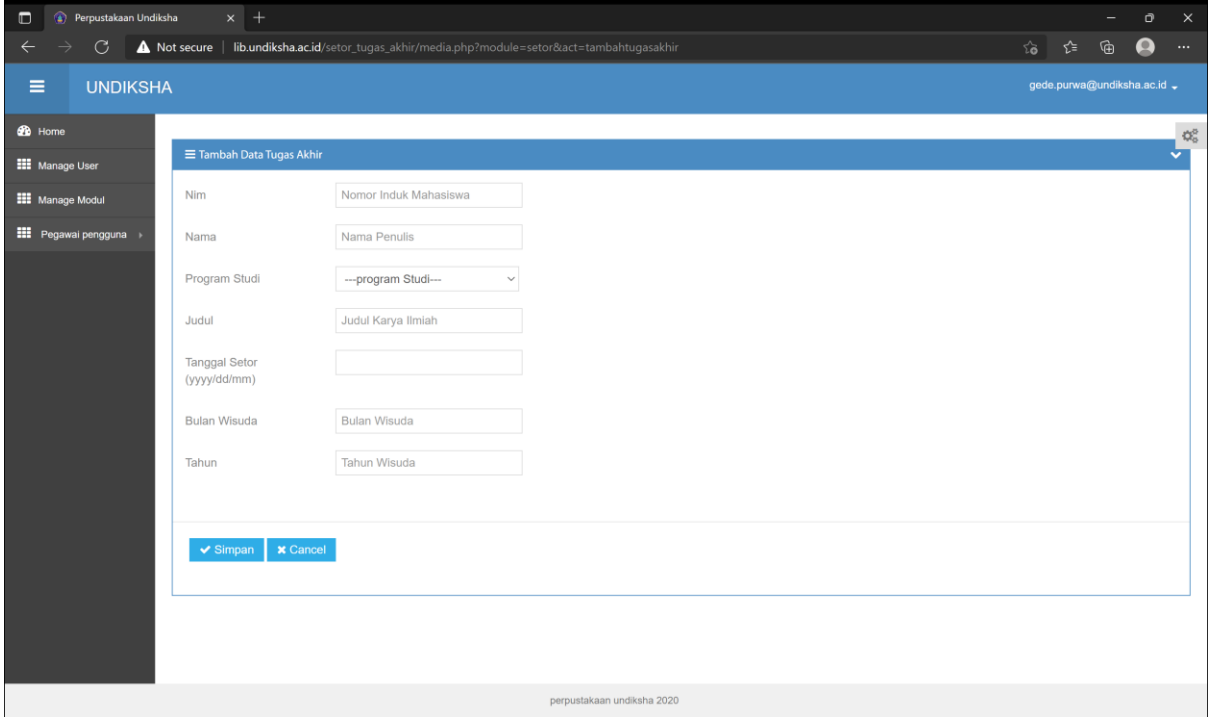

Jika mahasiswa dating membawa tugas akhir dan sudah mengisi di rumah, maka pegawai/pustakawan bisa melakukan penelusuran pada kolom search dikanan atas seperti gambar dibawah, penelusuran bisa dilakukan dengan kata kunci nim,nama, atau judul tugas akhir. Hal ini berlaku juga bagi mahasiswa yang mengirimkan tugas akhir lewat jalur pos dan ekspedisi.

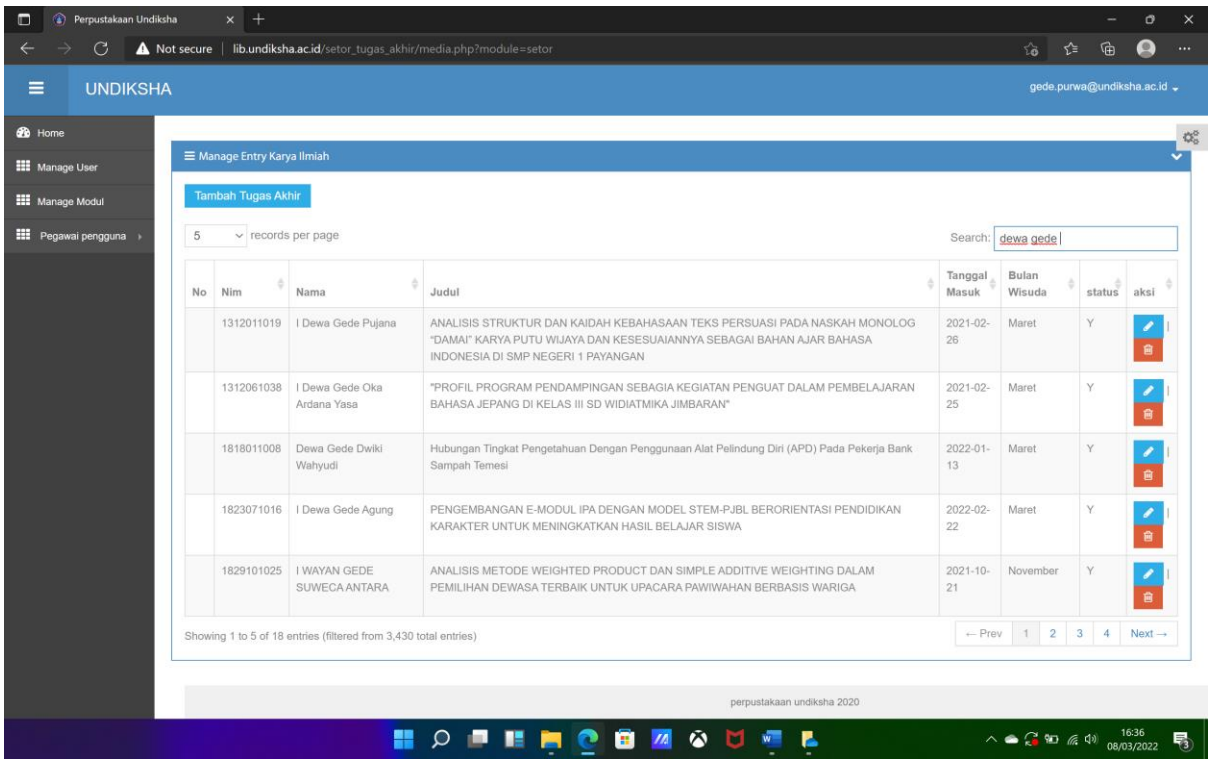

Selanjutnya jika sudah ditemukan sesuai data tugas akhir yang dikumpulkan pegawai/pustakawan bisa menekan tombol **z** pada kolom aksi. Maka akan muncul tampilan seperti dibawah ini.

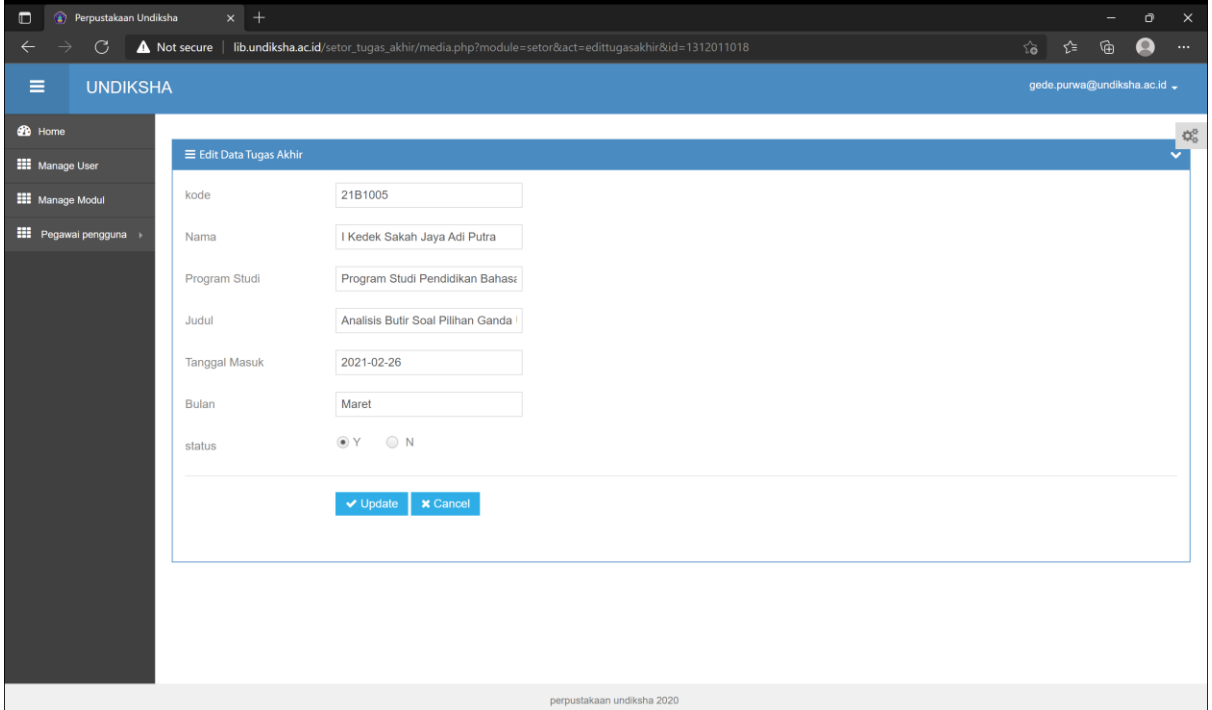

Ubahlah status dari "N" Menjadi "Y". selanjutnya tekan tombol update. Jika ada kesalahan dari mahasiswa dalam mengisi data atau kelebihan entry bisa dihapus dengan menekan tombol **a** pada kolom aksi. Amaka akan muncul peringatan seperti di bawah ini, lalu tekan "OK".

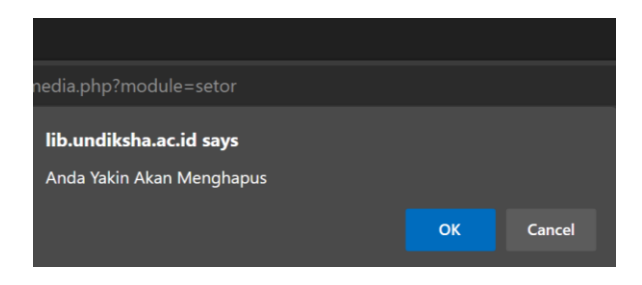

Jika sudah selesai menggunakan aplikasi ini silahkan tekan tombol logout di sbeelah kanan atas

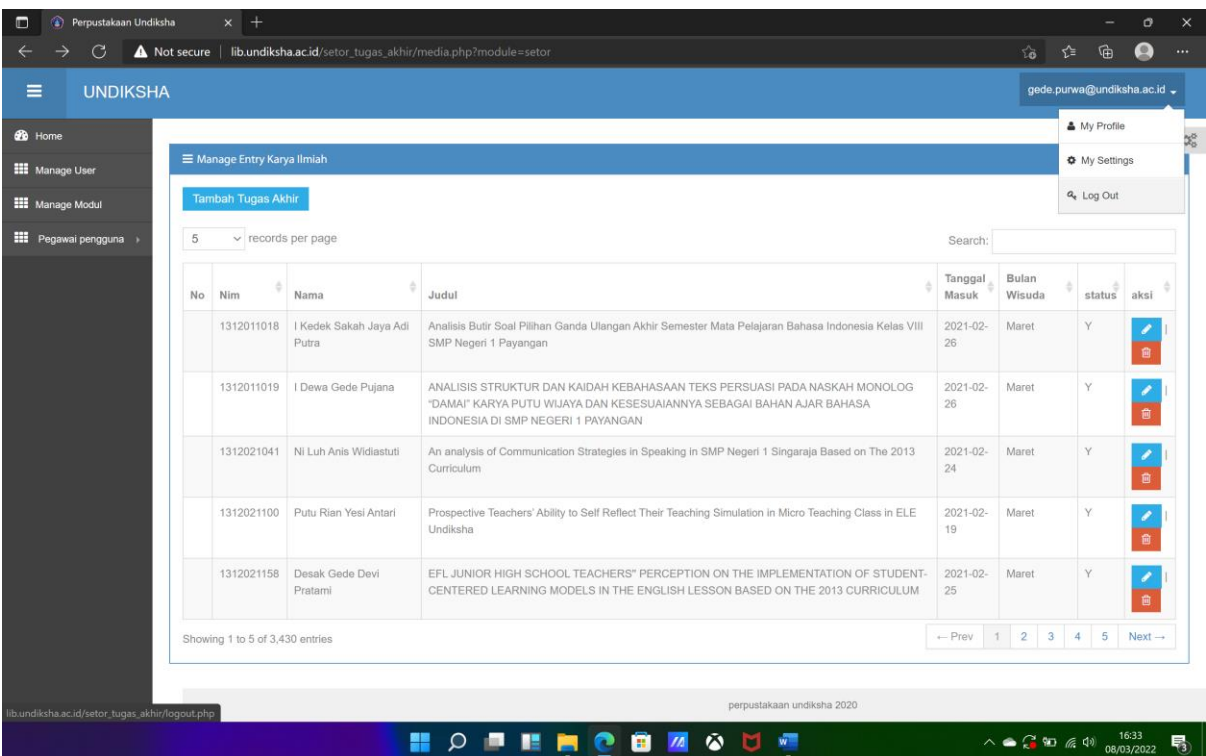